# Quick Guide to Online Maps and Mapping for Zoning Administrators and Town Staff

Unfortunately there is no single mapping program which does everything (although the ANR Natural Resources Atlas is close!), so here's a list of some useful info.

SWCRPC can make paper maps, online maps and spatial data to meet your specific purposes. Contact Katharine Otto, 802-674-9201, kotto@swcrpc.org for more information

# Useful Links

**SWCRPC GIS Resources** 

http://swcrpc.org/gis-mapping/ - every so often add link to a new resource as it becomes available

### **Vermont GIS Resources**

- ANR Natural Resources Atlas http://anrmaps.vermont.gov/websites/anra/
	- o Includes several "Layers" which are related data grouped together in a map
	- o Helpful how-to video at https://www.youtube.com/watch?v=jqDr93vUC\_8
	- o "FloodReady Map" known as "Floodplain Management" layer
	- VT Center for Geographic Information http://vcgi.vermont.gov/
		- o The Center of all GIS activity in Vermont
			- o Stores lots of data available from a variety of sources, including State Agencies. Data can be downloaded, or links can be made to the data in other online mapping applications o Has links to many webinars/ trainings
		- Renewable Energy Atlas of Vermont http://www.vtenergyatlas.com/
- VT BioFinder Mapping Tool http://biofinder.vermont.gov/biofindermap.htm
	- o Focuses on natural resources and their contribution to biodiversity
		- $\circ$  Allows for large scale suitability assessment eg where to put development and have minimal impacts on the natural environment
- VT Forest Stewardship Atlas http://anrmaps.vermont.gov/websites/ForestStewardship/
- VTransparency Map Portal http://vtrans.maps.arcgis.com/home/
	- o Interactive maps include traffic volumes, Vermont 511 and bridges
- VTrans Static Maps http://vtransmaps.vermont.gov/staticmaps.htm
	- o Including Town Highway Maps
- VT Online Bridge and Culvert Inventory Tool http://vtculverts.org  $\circ$  Includes online map of all town maintained bridges and culverts in your town
- VT E911 Viewer http://maps.vermont.gov/e911/Html5Viewer/?viewer=e911viewer
	- $\circ$  Shows all the information emergency services might need including buildings, roads, dams, trails, hydrants, etc

#### **Non-Vermont Mapping Resources that are useful for Vermont town purposes**

- FEMA Firmette https://msc.fema.gov/portal/search
	- $\circ$  Official copy of a FEMA FIRM (or part of one) that is needed for many FEMA related applications (eg home buy-outs, hazard mitigation grants)
	- o For instructions on how to make a Firmette, visit http://www.fema.gov/medialibrary/assets/documents/34930
- Longitudinal Employer-Household Dynamics (LEHD) Origin-Destination Employment Statistics (LODES) - http://onthemap.ces.census.gov/
	- o Online mapping tool which shows info about employment of people who live in your town, and who work in your town. Info comes from your Tax Form W-2 so includes about 90% of all people employed (does not include self-employed)
- Web Soil Survey http://websoilsurvey.sc.egov.usda.gov
	- o Information about soils from the USDA Natural Resources Conservation Service

#### **Other Free Mapping Resources (often do not have data pre-loaded)**

- ArcGIS online www.arcgis.com online GIS Software from ESRI
- Google Maps and Google Earth https://www.google.com/maps http://www.google.com/earth/index.html
- DraftSight https://www.3ds.com/products-services/draftsight-cad-software/
- o Allows you to open .dwg files that are created in AutoCAD (often by engineers and surveyors)
- QGIS Quantum GIS free desktop mapping software http://www.qgis.org/en/site/ .
- o Helpful webinars about using it at http://vcgi.vermont.gov/events/archive
	- Wide variety of mapping apps for your tablets/ smartphone o For examples see http://vcgi.vermont.gov/sites/vcgi/files/event\_archive/Webinar\_Smartphones\_Dec2013.pdf

#### Key Words

**ArcGIS/ ArcMap** – A type of mapping software created by ESRI. Widely used across the USA. Paper/ printed maps are often created using this software

**Base Maps** – the map shown behind all the data – aerial/ orthophoto, topographic, simple grey canvas (with roads)

**Current Extent** – What area the map is currently showing

**FIRM** – Flood Insurance Rate Map – produced by FEMA

**Filter –** In basic terms it is a "search".

**GIS** – Geographic Information Systems – a general name often used for mapping things. There are some variations on the definition.

**kml/ kmz** – data file with spatial information primarily designed for the google mapping environments, but is also a rather universal file type that can be used in other places

**Layer** – Can mean two things – either a group of data in a map (eg ANR Natural Resources Atlas) or how data is viewed (usually referring to a GIS type .lyr).

**Legend –** Also known as the "Key" – ie the color/ symbols on the map explained

**Metadata** – Data about the data – ie information about what your data shows, who collected it, when it was last updated, and other things you might want to know

**Orthophoto** – commonly known as aerial photo

**Shapefile** – data file with spatial information primarily designed for the ESRI mapping environments, but can also be used in other places. When you see this file on the computer it will appear to be 4-8 files of the same name but with different endings such as .shx, .shp, .dbf, .prf. Some online systems allow you to either upload a zipped version of this file (eg ArcGIS online) or particular parts of this file (eg LODES).

**Toggle Toolbar** – Useful toolbar which appears at the top of the Atlas, including ability to print, identify data and measure

**Theme** – A group of data that are useful to see together

# Vermont Natural Resources Atlas

### **Getting started**

Make sure your pop up blocker is turned off

- In Firefox, go to Tools > Options > Content. Click on "Exceptions" next to "Block pop-up windows" and then type *anrmaps.vermont.gov* and click "Allow". Click "Close", and then "OK".
- In Internet Explorer, go to Settings > Internet Options > Privacy. Click on "Settings" next ot "Turn on Pop-up Blocker" and then type *anrmaps.vermont.gov* and click "Add". Click "Close", then "Apply" and then "OK".

Other useful notes:

- Google Chrome cannot be used at the moment see note from ANR
- "Silverlight" is needed to run the program so if prompted, allow Silverlight to run (may be as an addon)

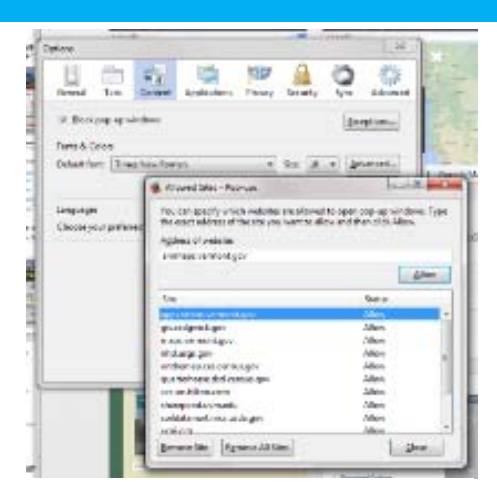

#### Google Chrome Users, Please Note:

Mozilla/Netscape browsers will be discontinuing its support for Microsoft Silverlight, Since the Mozilla/Metscape browsers will be discontinuing its support for Microsoft Silverlight. Since the Natural Resources Attas will stop working in Chrome browsers starting in April, 2015. You may be required to 'enable' the plu browser such as Internet Explorer. In the meantime, the Agency of Natural Resources is working on a crowser such as interfere Exporer, in the meantume, the Agency or Natural Resources is worsking on a<br>how viewer utilizing the HTML5 web programming language that will be a cross-browser language that<br>will also work on mobi

Thank you for your support while we work through this transition.<br>-ANR GIS

Close Window and Return to the Atlas

#### **Go to http://anrmaps.vermont.gov/websites/anra/**

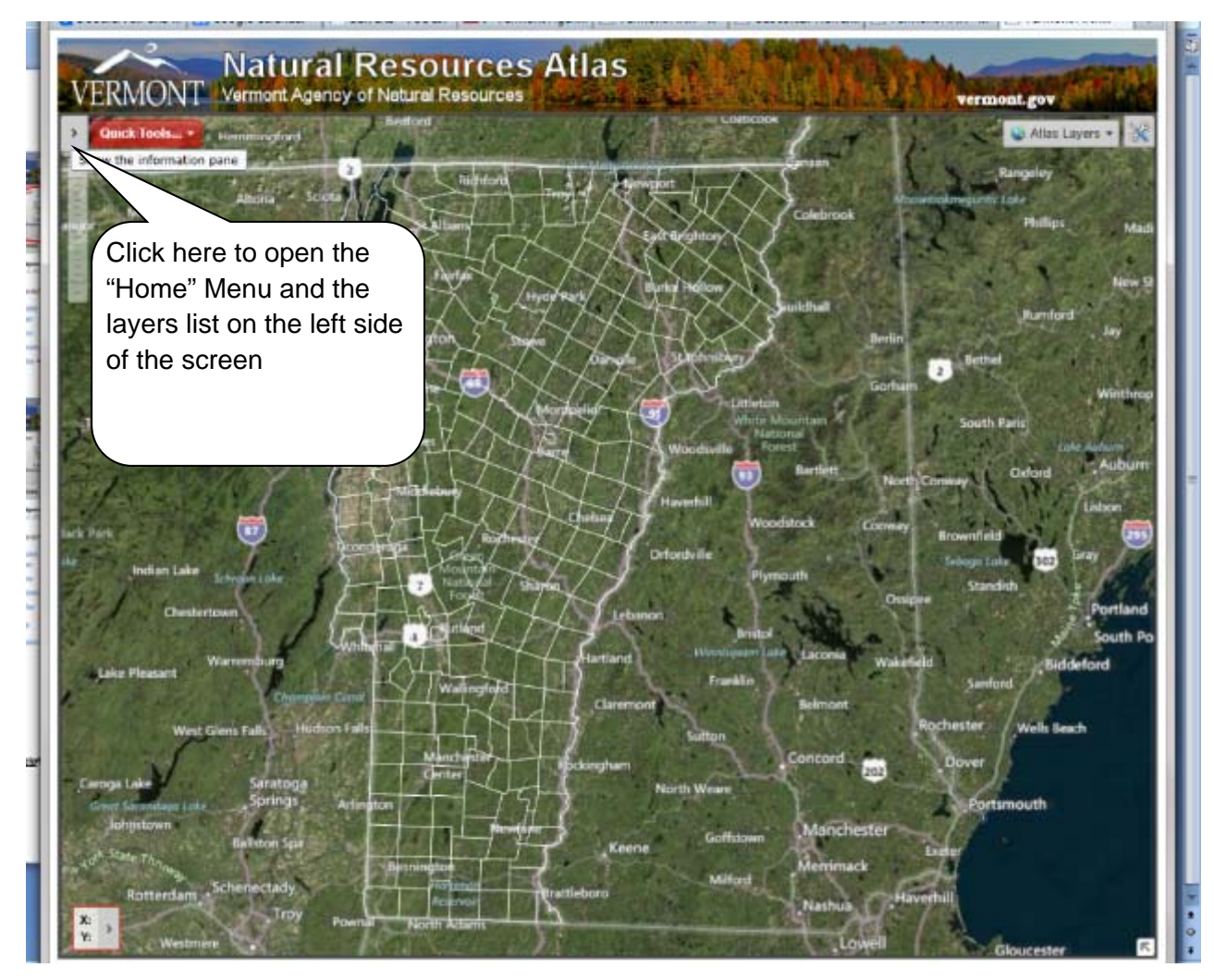

*Quick Guide of online mapping for ZAs and Town Staff – last amended 5/26/2015 Page 3 Created by Southern Windsor County Regional Planning Commission. www.swcrpc.org* 

# **Exploring the tool**

Finding the toolbar:

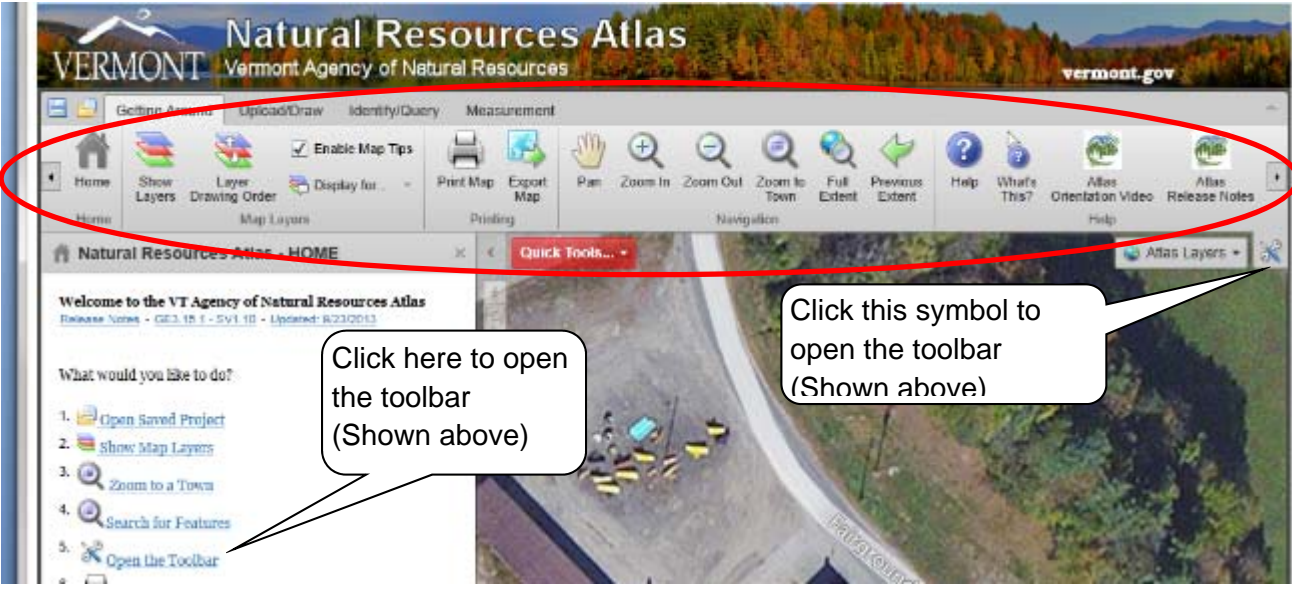

To see the Google street view, you can right click on a line which is slightly yellow (major roads and some other town roads) and then select "Open Google Street View Here"

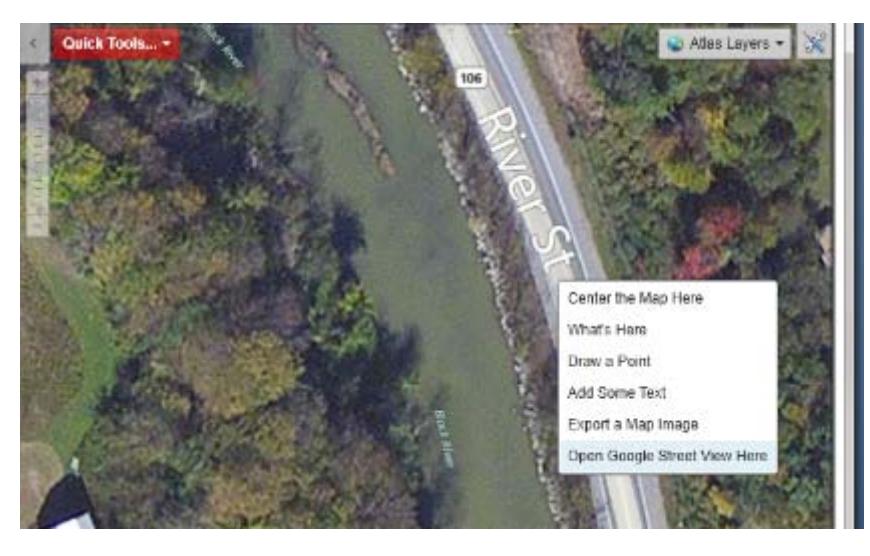

# **To find layers**

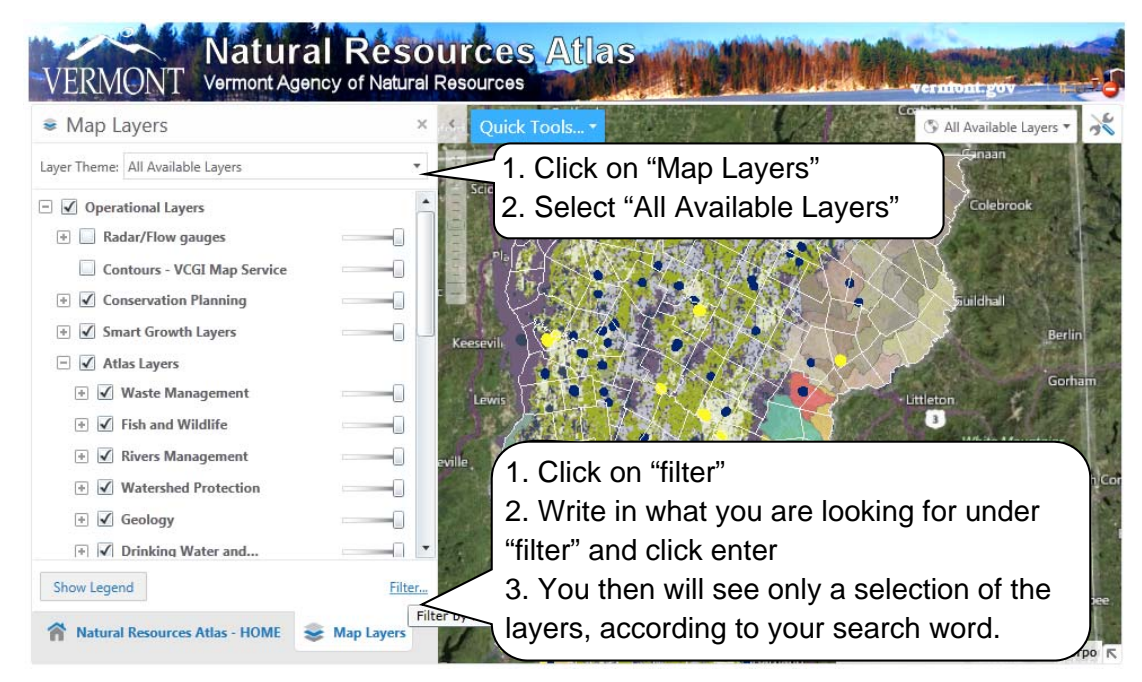

*Quick Guide of online mapping for ZAs and Town Staff – last amended 5/26/2015 Page 4 Created by Southern Windsor County Regional Planning Commission. www.swcrpc.org* 

#### **Distance, Coordinates, and area**

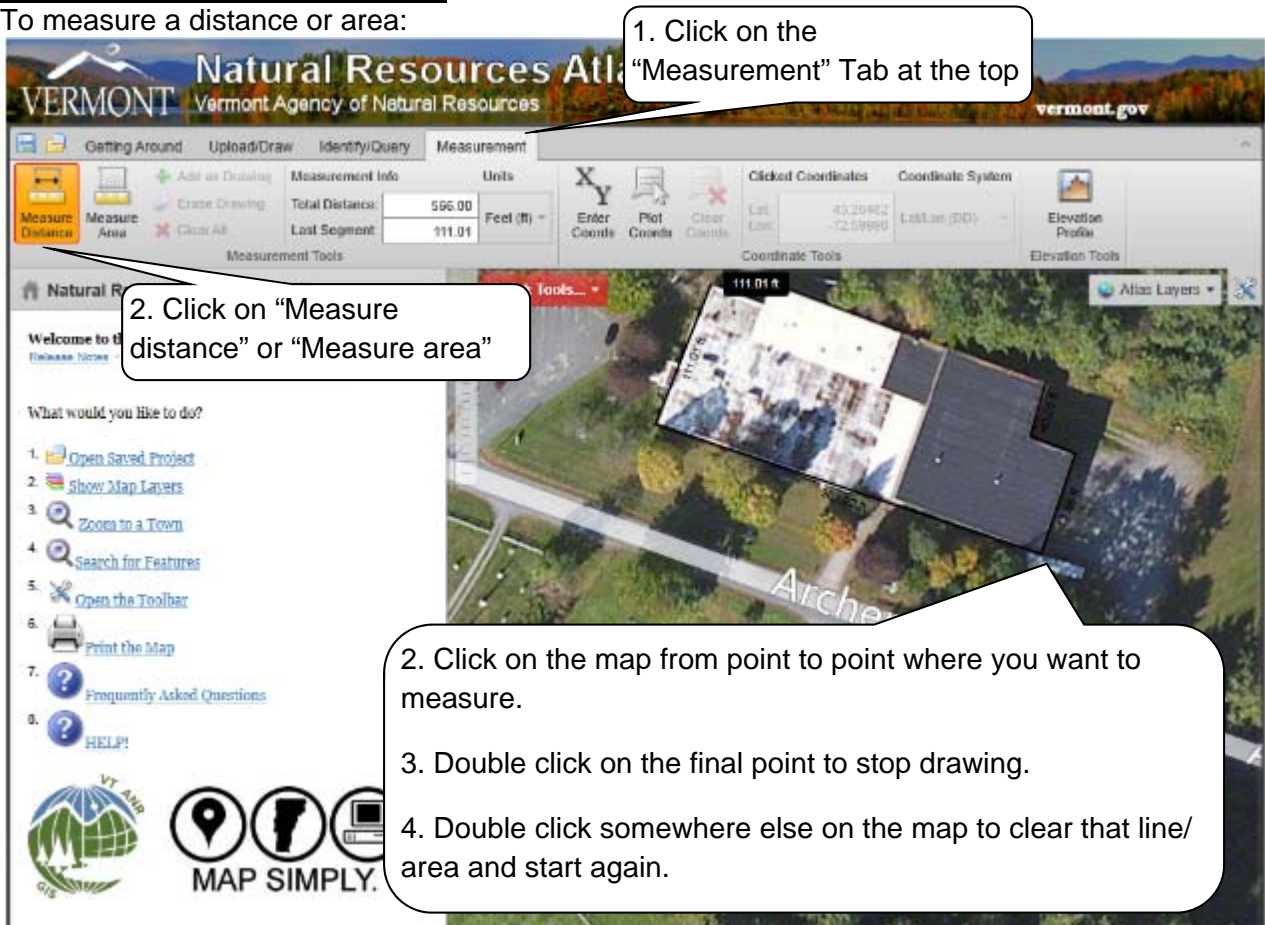

# To find out coordinates:

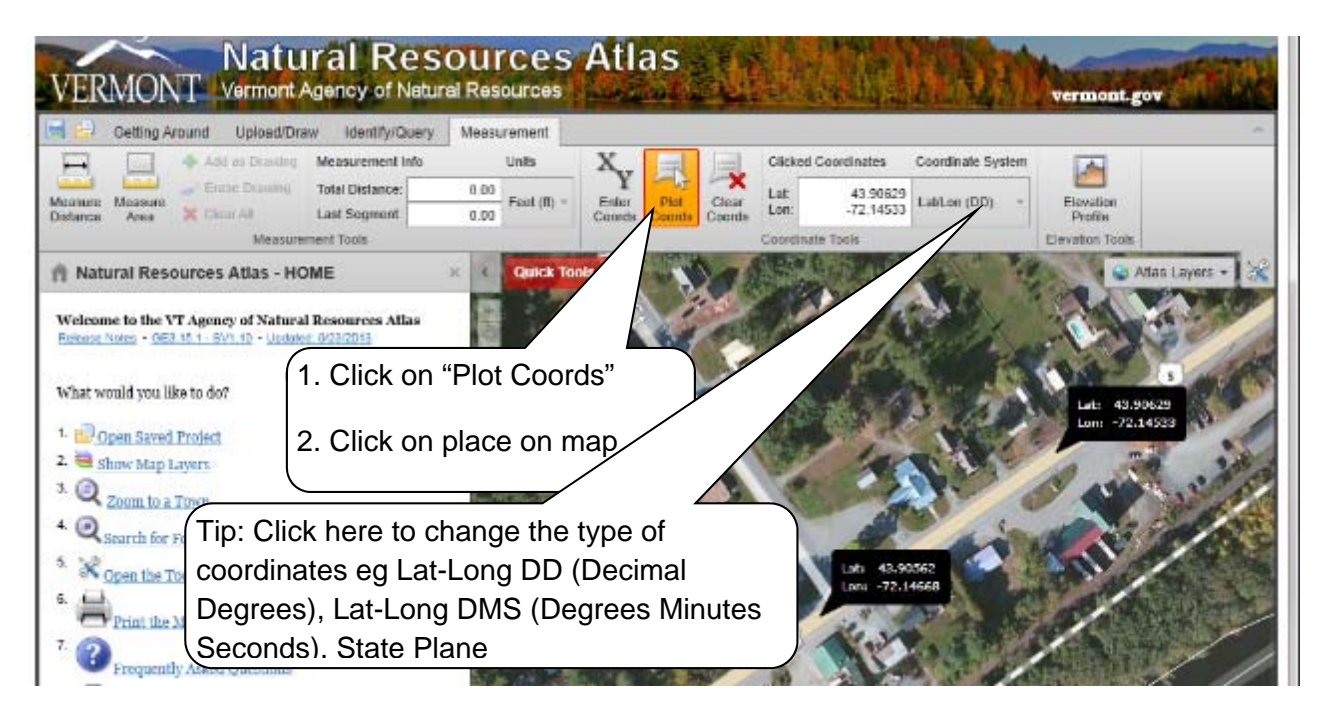

### **To Upload a shapefile and change how it looks**

To upload a shapefile:

- 1. Click on "Upload" at the top", then click "add shapefile".
- 2. If you get the advice below, click "ok".
- 3. Then select the three relevant files (should all have the same "name", but then different endings of .dbf, .prj and .shp).

To change how it looks:

- 1. Right click on the layer. (Hint: it is likely stored under "Graphics Layer" at the bottom of the layer list)
- 2. Click on "Symbolization". Then select border and fill colors. Use the sliders to change how transparent the layer is

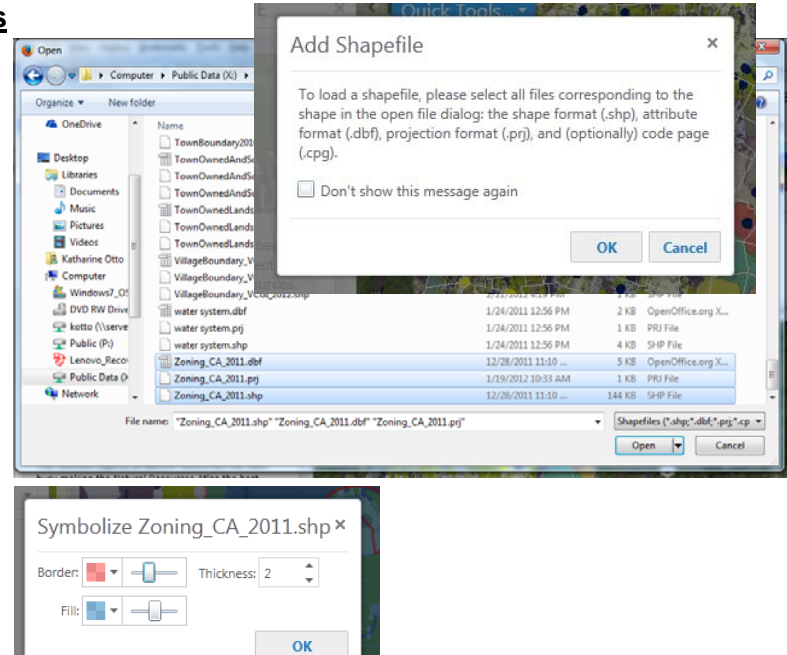

# **For additional help**

*Really helpful -* Hour long video which shows you have to navigate and what to do – Produced by ANR in February 2013 http://www.youtube.com/watch?v=jqDr93vUC\_8

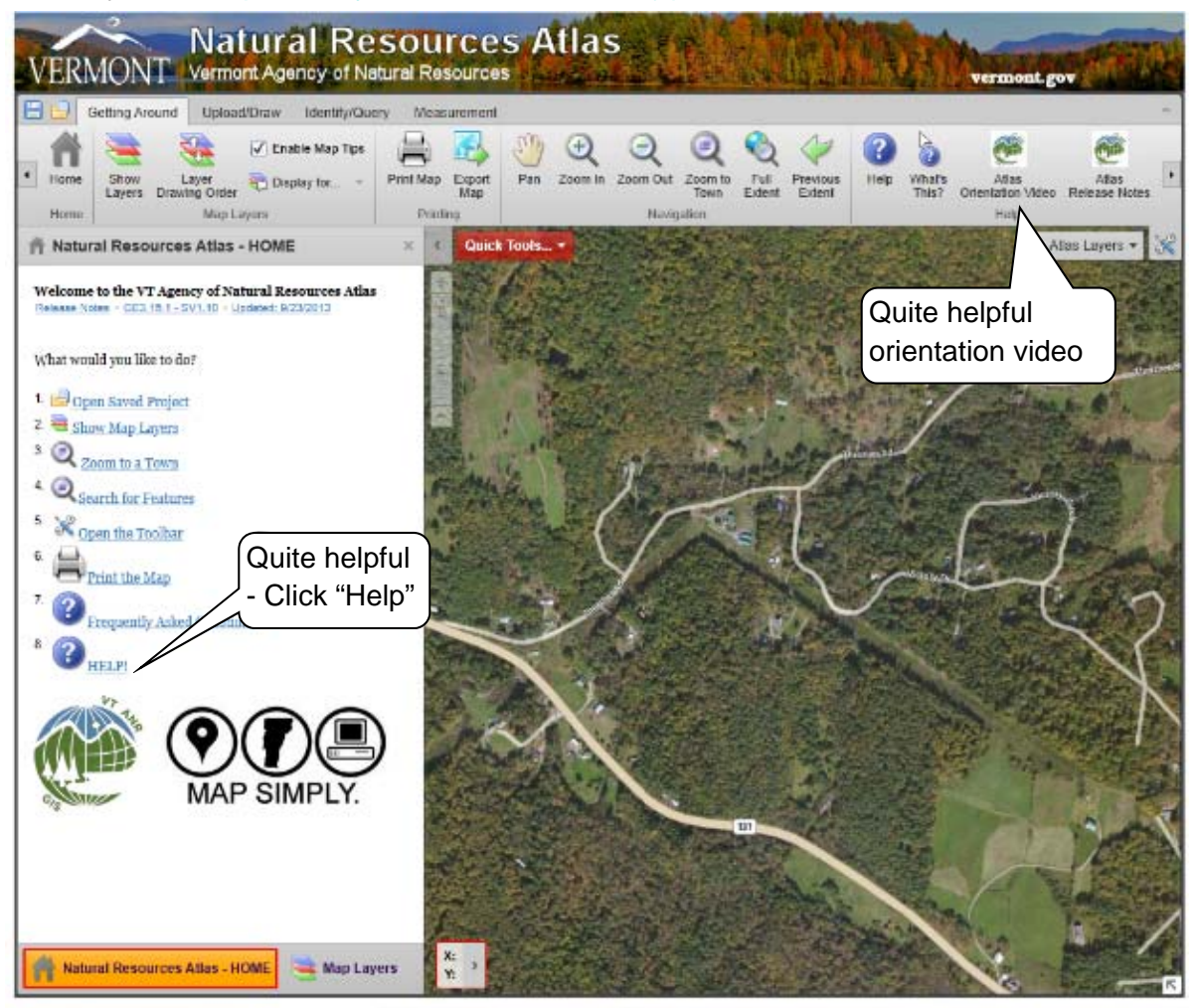

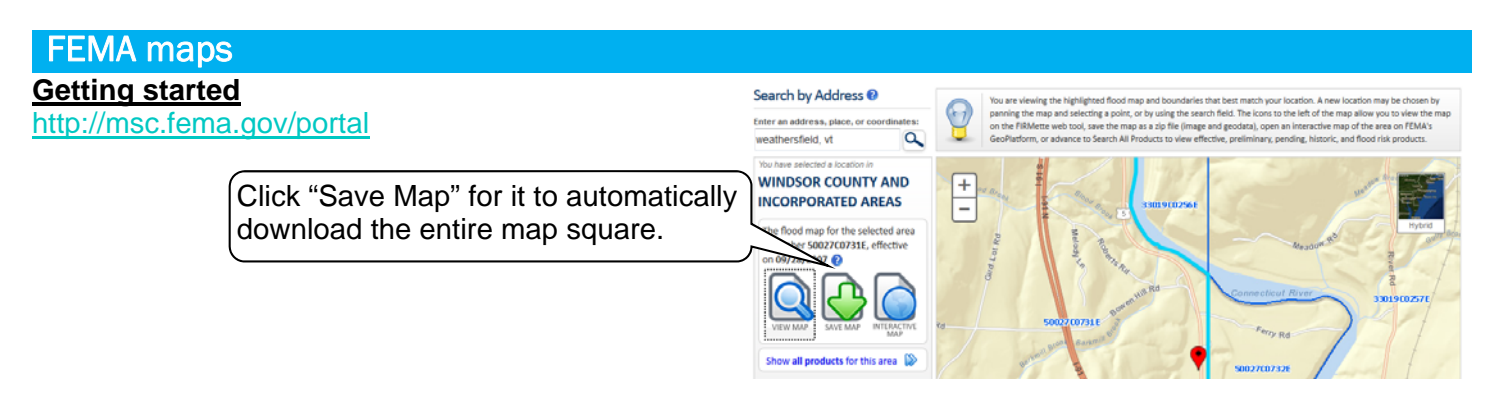

#### To make an official copy of the map "ie "Firmette")

- 1. Type in location
- 2. Click on "View map"
- 3. Click on "Make a firmette"

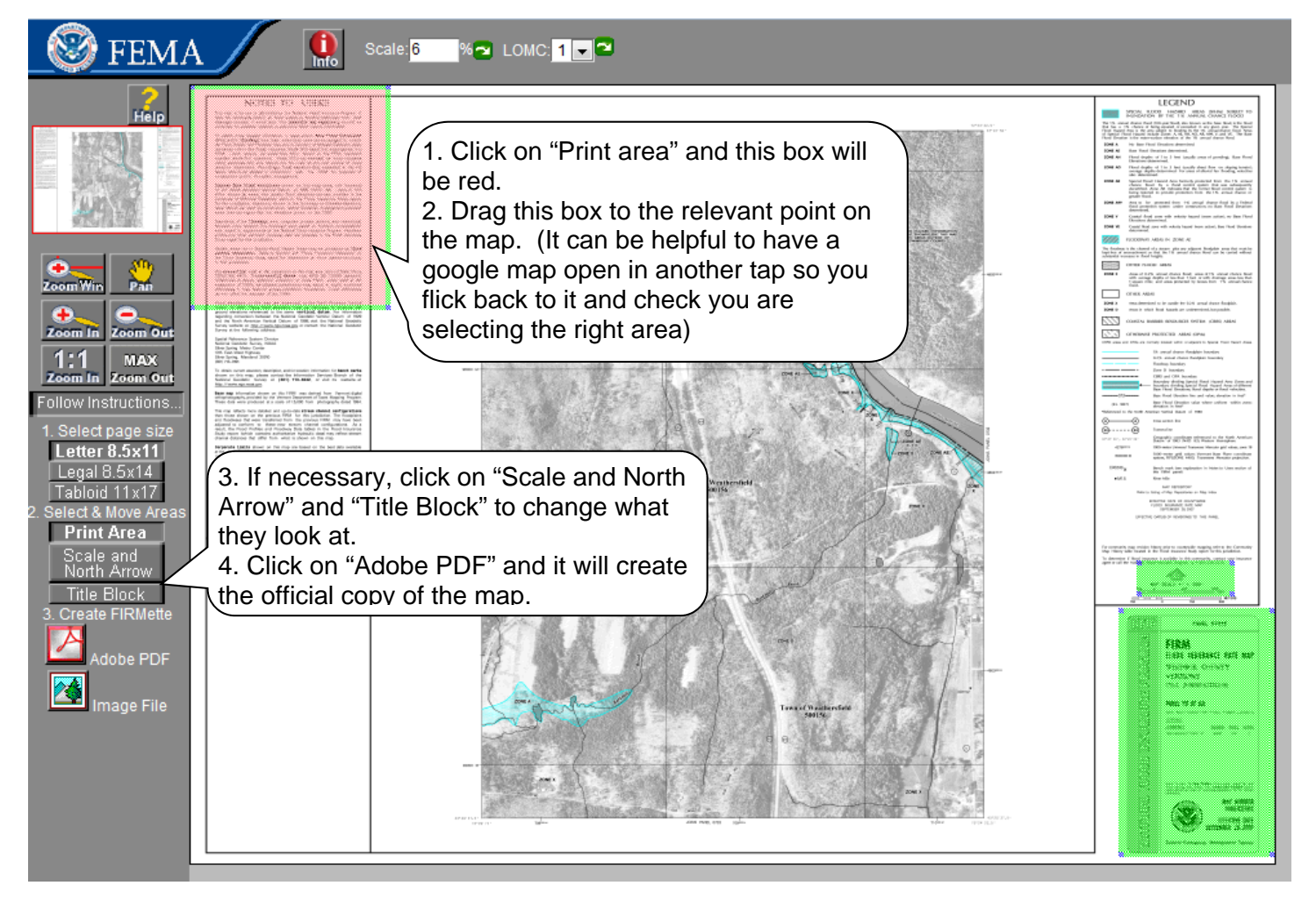

#### To explore the flood hazard areas in closer detail

- 1. Type in location
- 2. Click on "Interactive Map"
- 3. Then explore!

The default base map is from a USGS service and conforms to FEMA's specification for horizontal accuracy. This base map is composed of the orthoimagery used when the Flood Insurance Rate Maps (FIRMs) were initially created combined with standard imagery products managed by USGS. This map should be considered the best online resource to use for official National Flood Insurance Program (NFIP) purposes when determining locations in relation to regulatory flood hazard information. If a different base map is used with the NFHL, the accuracy specification may not be met and the resulting map should be used for general reference only, and not official NFIP purposes.

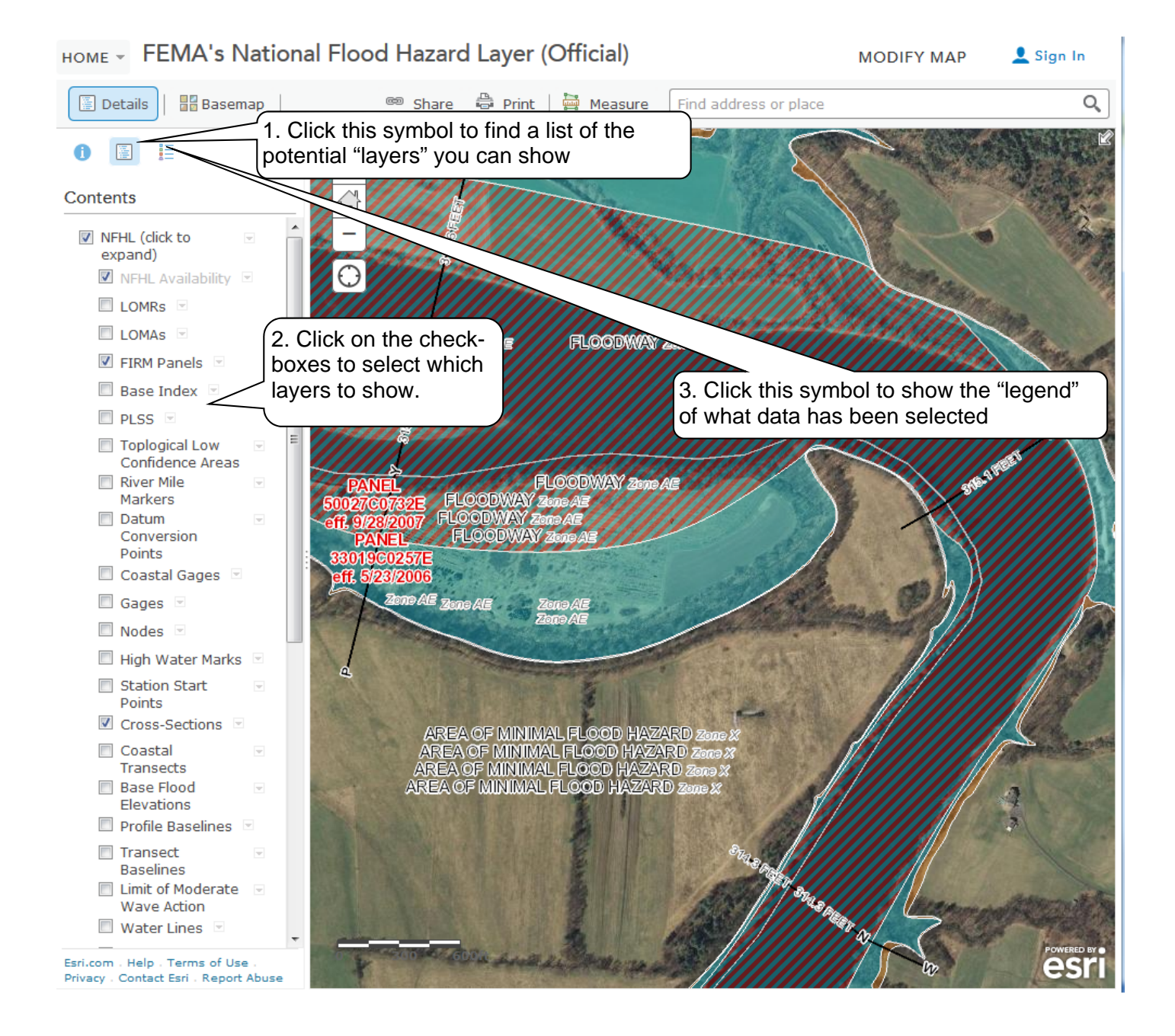